## Steps to Create a Shortcut

To create a shortcut to the NCIR, follow the steps below.

- 1. Go to your computer's desktop.
- 2. Right click on an open space.
- 3. Point to **New** and then **Shortcut** (*shown in the image to the right*).
- 4. Type the NCIR web address in the blank space (*shown in image below*): **https://ncir.dhhs.state.nc.us**

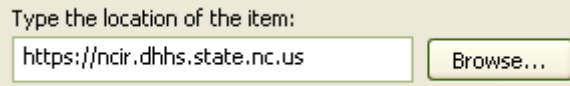

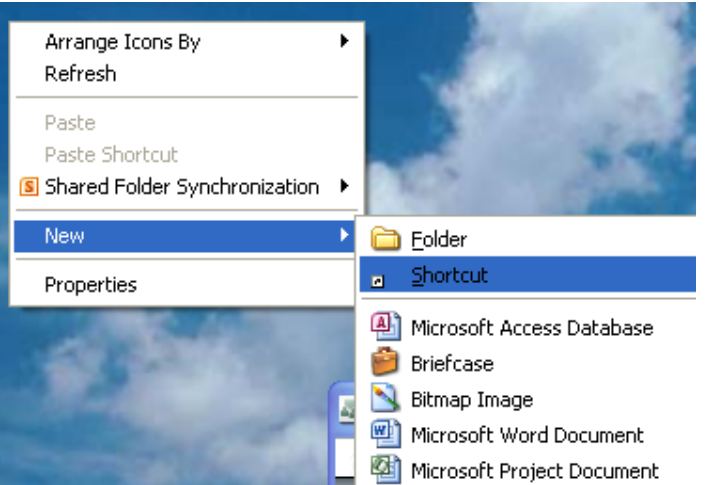

5. Click **Next**.

6. Name the shortcut NCIR (*shown in image below*).

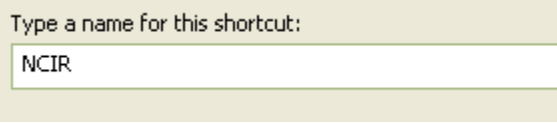

- 7. Click **Finish**.
- 8. The NCIR shortcut icon will appear on the desktop (*shown in image to the right*).

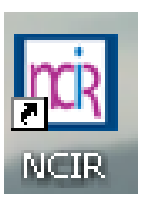

9. Double-click on the shortcut icon to open your browser to the NCIR login screen.

Note: If in addition to creating a shortcut, you also want to save the NCIR website as a **bookmark** 

or **favorite** on your browser, follow the steps below. You may experience login problems if you do not follow these steps.

\_\_\_\_\_\_\_\_\_\_\_\_\_\_\_\_\_\_\_\_\_\_\_\_\_\_\_\_\_\_\_\_\_\_\_\_\_\_\_\_\_\_\_\_\_\_\_\_\_\_\_\_\_\_\_\_\_

- 1. Create the bookmark/favorite.
- 2. Right-click on the bookmark/favorite.
- 3. Depending on your browser type, left-click on either **Properties** or **Edit**.
- 4. Retype the NCIR web address in the URL blank (*example below*).
- 5. Click **OK**, **Save**, or **Done**.

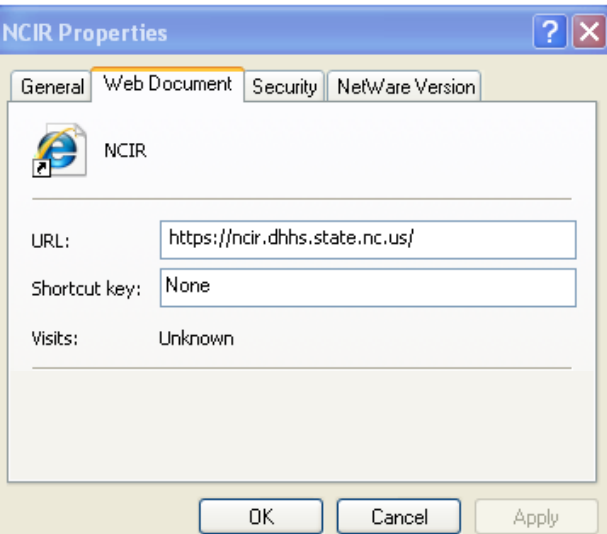